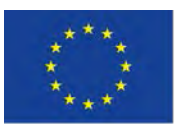

**2019-1-BE02-KA201-060212**

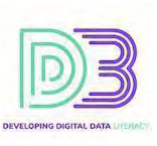

# MODULE 1 INFORMATION &

## DATA LITERACY

 **Accessing Data in Dataset**

*Expert Level Activities*

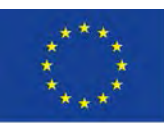

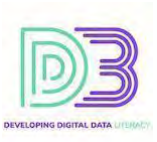

#### Access to data, information and content and navigation between them

#### DESCRIPTION OF THE ACTIVITY

Access and navigate datasets through **Tableau Public**

If you are not familiar with Tableau, besides the steps described below for our example, you can study the Tutorial from the official website [https://help.tableau.com/current/guides/get-started-tutorial/en](https://help.tableau.com/current/guides/get-started-tutorial/en-us/get-started-tutorial-home.htm)[us/get-started-tutorial-home.htm](https://help.tableau.com/current/guides/get-started-tutorial/en-us/get-started-tutorial-home.htm) or any other tutorial found on the web. If you want your content to be saved, you should create an account on the Tableau site. You can download the software from the official site of [Business Intelligence and Analytics Software \(tableau.com\)](https://www.tableau.com/) - Products - [Tableau Public.](https://www.tableau.com/products/public)

- 1. Download the .csv file from [https://www.ecdc.europa.eu/en/publications-data/data-national-](https://www.ecdc.europa.eu/en/publications-data/data-national-14-day-notification-rate-covid-19)[14-day-notification-rate-covid-19](https://www.ecdc.europa.eu/en/publications-data/data-national-14-day-notification-rate-covid-19)
- 2. Connect  $\rightarrow$  To a File  $\rightarrow$  Text file (choose *All files (\*.\*)* if you cannot find the file)  $\rightarrow$  select the .csv dataset you downloaded
- 3. If your data is not properly presented in tabular form make sure you check "comma" as a separator "Text field Properties...  $\rightarrow$  Field separator: Comma"

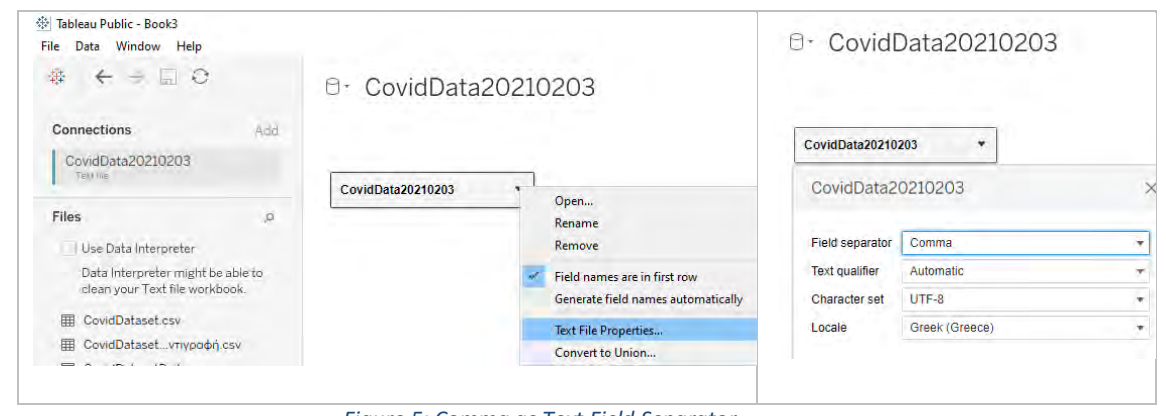

*Figure 5: Comma as Text Field Separator*

4. From the same position you can "Rename" your Data Source and Sheet if you like. Let's change it to "COVID-19 Data"

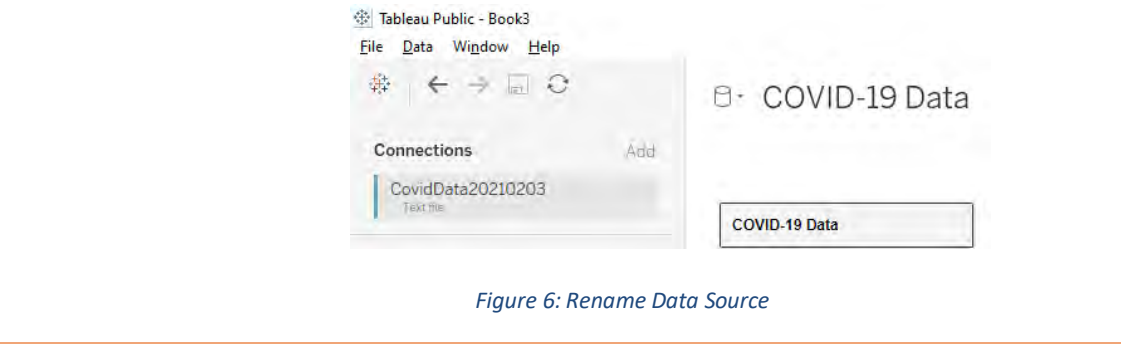

This project has been funded with support from the European Commission. This publication reflects the views only of the author(s), and the Commission cannot be held responsible for any use which may be made of the information contained therein.

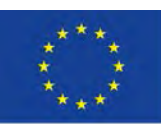

**2019-1-BE02-KA201-060212**

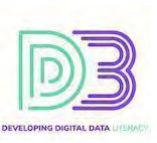

5. You can check the type of data per column

| ≡<br>Sort fields<br>賱        | Data source order                 | ÷                              |              |                                                                                                    |
|------------------------------|-----------------------------------|--------------------------------|--------------|----------------------------------------------------------------------------------------------------|
| ⋒                            | ⋒                                 | Abc                            |              | Abc<br>$\overline{\phantom{a}}$                                                                                            |
| CovidData20210203<br>country | CovidData20210203<br>country_code | CovidData20210203<br>continent |              | Number (decimal)<br>Number (whole)<br>Date & Time<br>Date<br><b>String</b><br><b>Boolean</b><br>Default<br>Geographic Role |
| Afghanistan<br>              | <b>AFG</b>                        | Asia                           | $\bullet$    |                                                                                                    |
| Afghanistan                  | AFG                               | Asia                           |              |                                                                                                    |
| Afghanistan                  | <b>AFG</b>                        | Asia                           |              |                                                                                                    |
| Afghanistan                  | <b>AFG</b>                        | Asia                           | $\checkmark$ |                                                                                                    |
| Afghanistan                  | <b>AFG</b>                        | Asia                           |              |                                                                                                    |
| Afabentation                 | A E.C                             | $A = 1 -$                      |              |                                                                                                    |

*Figure 7: Type of Column Data*

6. You can hide unneeded columns. We will hide *country\_code, source.*

| Sort fields<br>≣<br>囲            | Data source order                     |                                |  |  |
|----------------------------------|---------------------------------------|--------------------------------|--|--|
| ⊕<br>DowdDara20210203<br>country | ⊕<br>DowdData20210203<br>country code | Rename<br><b>Copy Values</b>   |  |  |
| Afghanistan                      | <b>AFG</b>                            | Hide                           |  |  |
| Afghanistan                      | <b>AFG</b>                            | Aliases                        |  |  |
| Afghanistan                      | <b>AFG</b>                            | <b>Create Calculated Field</b> |  |  |
| Afghanistan                      | <b>AFG</b>                            | Create Group<br><b>Split</b>   |  |  |
| Afghanistan                      | <b>AFG</b>                            | Custom Split                   |  |  |
| Afghanistan                      | <b>AFG</b>                            | Pivot (select multiple fields) |  |  |
| Afghanistan                      | <b>AFG</b>                            | Describe                       |  |  |

*Figure 8: Hide columns*

7. Filtering data, follow "Filters  $\rightarrow$  Add  $\rightarrow$  Add...  $\rightarrow$  Select a field:" and let's select "United Kingdom". You can of course make any filtering you like, combination of one or more choices and add more than one filter.

To *remove* or *edit* a filter follow "Filters  $\rightarrow$  Edit  $\rightarrow$  Select your filter  $\rightarrow$  Edit... or Remove"

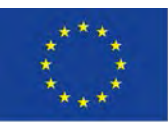

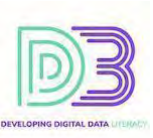

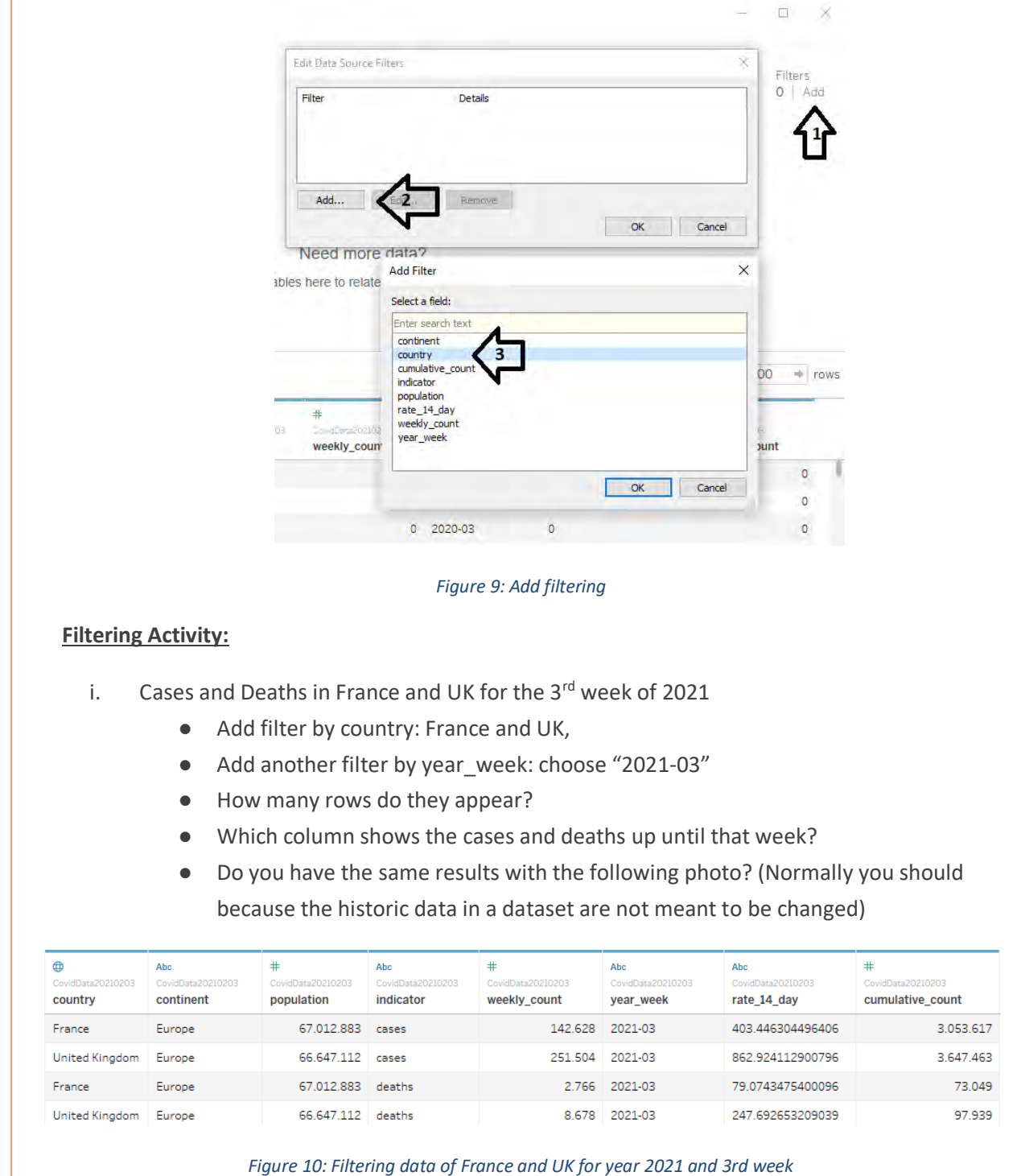

- ii. Show deaths in European countries in descending order for the current week if you have
	- the latest dataset, otherwise choose 3<sup>rd</sup> week of 2021.
		- You need 3 filters (by continent, by indicator and by year\_week)
		- Order by cumulative count

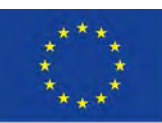

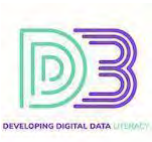

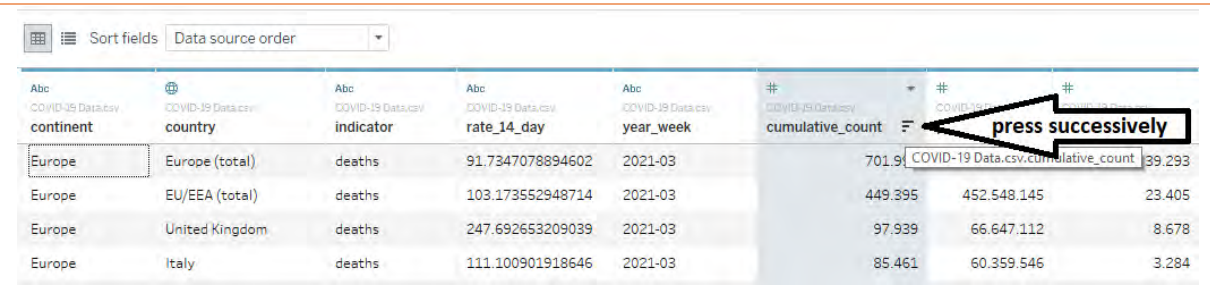

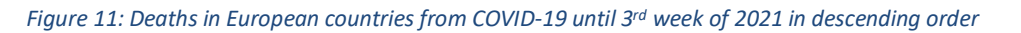

8. In order to save the current changes, you made and avoid in the future many of the steps to format the raw data from the initial dataset you downloaded, you can export your current data to CSV file format "Data Export Data to CSV *Choose name and location for your CSV file*".

Access and navigate datasets through **Microsoft Excel**

On the Web you can find a lot of tutorials on Microsoft Excel with a simple search on a search engine, YouTube or Vimeo.

- 1. Download the .csv file from [https://www.ecdc.europa.eu/en/publications-data/data-national-](https://www.ecdc.europa.eu/en/publications-data/data-national-14-day-notification-rate-covid-19)[14-day-notification-rate-covid-19](https://www.ecdc.europa.eu/en/publications-data/data-national-14-day-notification-rate-covid-19)
- 2. Open file from Excel and choose *All files (\*.\*)* if you cannot find the file. If Excel finds your file format not appropriate or says your file is corrupted, ignore it and click "Yes" to the question "Do you want to open it anyway?"
- 3. A wizard will come up to prepare your data. Check in Step 1: "Delimited" and "My data has headers"  $\rightarrow$  Next  $\rightarrow$  Step 2: "Comma"  $\rightarrow$  Next  $\rightarrow$  Step 3: "Advanced" and choose the right settings to recognise numeric data in case in your country you use differently (concerns mainly column "rate\_14\_day" in our csv, confirm it's correct representation), otherwise just click "Finish".
- 4. Rename the sheet you are working on, if you like, to "COVID-19 Data". Right-Click  $(1) \rightarrow$ Rename (2) (see the figure below)

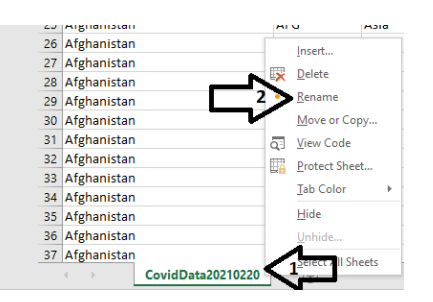

*Figure 12: Rename Excel Sheet*

5. You can hide unneeded columns. We will hide columns "country\_code" and "source". Right-Click on top of column J (1)  $\rightarrow$  Hide (2). Do the same for the column of "country\_code".

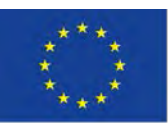

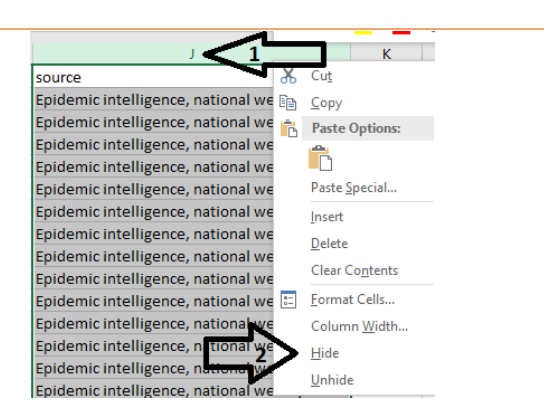

**2019-1-BE02-KA201-060212**

*Figure 13: Hide Column J with header name "Source"*

6. **Filtering data** in Excel. Let's filter the data that concerns the United Kingdom. First, one way to ensure that we don't lose any data while filtering is to click on the upper-left corner of the Excel sheet so all data is selected, see Figure.

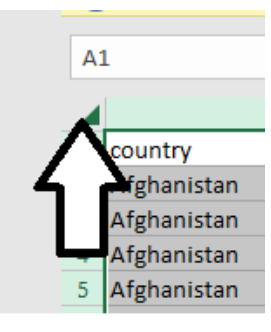

*Figure 14: Select all data*

Then, click "Sort & Filter"  $\rightarrow$  Filter.

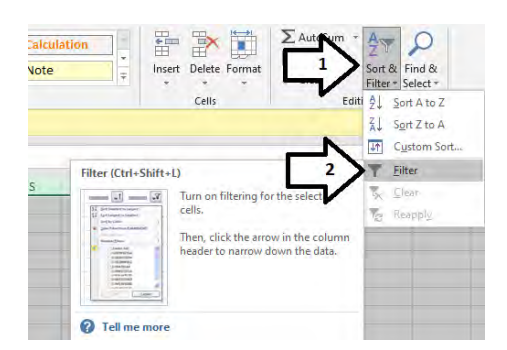

*Figure 15: Excel Filtering*

Click on "Country"  $\rightarrow$  Select All (in order all countries to be deselected)  $\rightarrow$  Scroll down and click "United Kingdom"  $\rightarrow$  OK

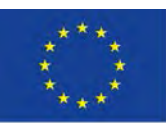

### Co-funded by the Erasmus+ Programme of the European Union

#### **2019-1-BE02-KA201-060212**

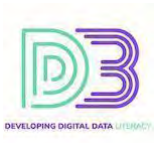

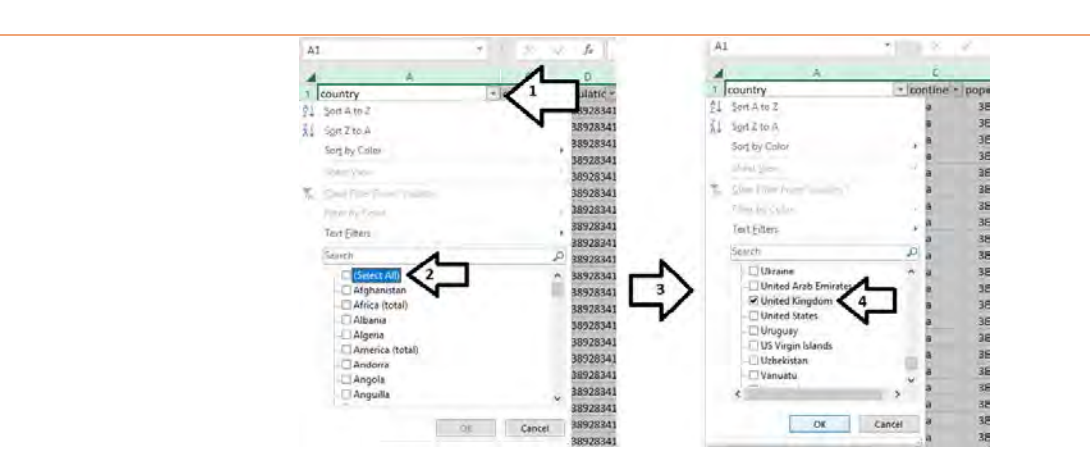

*Figure 16: Filtering specific country*

The result should be something like the following Figure. Specifically, the data in columns F and I, weekly\_count and cumulative\_count respectively, should be exactly the same because they are historical data not meant to be altered, except in the case they were not properly calculated in the first place.

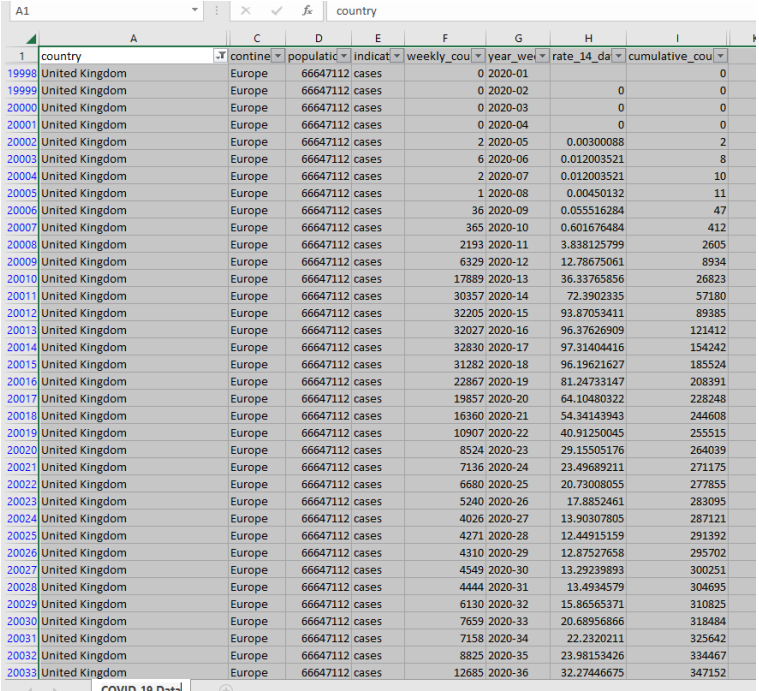

#### *Figure 17: Result of filtering*

#### *Filtering Exercise:*

- i. Cases and Deaths in France and UK for  $3<sup>rd</sup>$  week of 2021
	- Add filter by country: France and UK,
	- Add another filter by year\_week: choose "2021-03"
	- How many rows do they appear?

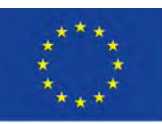

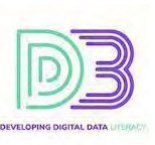

Which column shows the cases and deaths up until that week?

Do you have the same results with the following photo? (Normally you should because the historic data in a dataset are not meant to be changed)

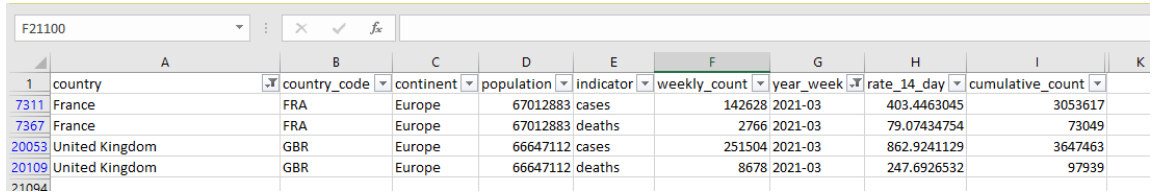

*Figure 18: Filtering data of France and UK for year 2021 and 3rd week*

- ii. Show deaths in European countries in descending order for the current week if you have the latest dataset, otherwise choose 3<sup>rd</sup> week of 2021.
	- You need 3 filters (by continent, by indicator and by year week)
	- Select all data (click upper-left corner)  $\rightarrow$  "Sort & Filter"  $\rightarrow$  Custom Sort...  $\rightarrow$  Sort by "cumulative count" and Order "Largest to Smallest"  $\rightarrow$  OK

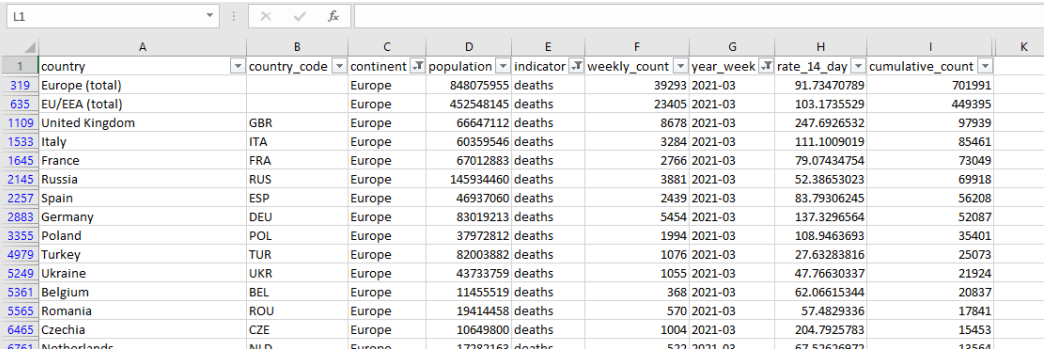

*Figure 19: Deaths in European countries from COVID-19 until 3rd week of 2021 in descending order*

7. In order to save the current changes, you have made and avoid in the future many of the steps to format the raw data from the initial dataset you downloaded, you should save your data as an *".xlsx"* file.

#### Reflection

Dealing with open data and open datasets is not an easy thing to do. Digital skills over using spreadsheet software are useful to access and manipulate open datasets. The above activity is a small paradigm of how you can do that for a real-life problem. This activity could include more steps and be more exhaustive but such an activity is beyond the scopes of the course. It' s main purpose is for the reader to start experimenting with open-data, stop feeling "absolute fear" about them and with some practice to manage to use some simple datasets for his educational purposes.

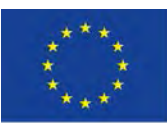

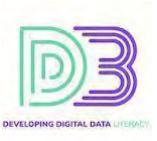

#### TOOLS DATA & RESOURCES NEEDED

- Web Browser
- Tableau Public
- Microsoft Excel

#### TIME REQUIRED

● 20 minutes for each Tableau/Excel depending on the experience in the use of the software.